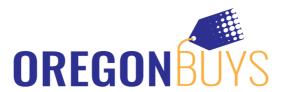

# **Supplier- User Maintenance & Profile Maintenance**

### Steps or Concepts to Execute the Task

The Seller Administrator is responsible for maintaining users accessing their OregonBuys Account, maintaining addresses, and the commodity codes responsible for bid notifications.

## **Adding New Users:**

- 1. Navigate to https://oregonbuys.gov/bso/
- 2. Click the SIGN IN button in the top right corner of the page
- 3. Enter your login credentials
  - √ Enter your LOGIN ID
  - √ Enter your PASSWORD
  - √ Click SIGN IN
  - ✓ Make sure you are logged in as the Seller Administrator (Select Seller Administrator role from top right icon)"
- 4. Click Add User on this Account
  - ✓ Enter their contact information
  - ✓ Enter their Login ID
  - ✓ Enter their Login Question and Answer

#### Assign a role

- Seller Allows the user to access Bids, Purchase Orders, and submit Electronic Quotes
- · Seller Administrator Allows the user to maintain the overall ARBuy Account
- Can Create Blanket Change Orders Allows the user to create change orders for their Contract (Configured by the Organization managing the Contract)
- Can Upload Contract Allows the user to upload Contracts in the eProcurement system (Configured by the Organization managing the Contract)

- 5. Click Save & Exit
  - ✓ The created user will automatically receive a system generated email providing them their temporary password
  - ✓ The Seller Administrator creating the Login ID must provide that ID to the new user

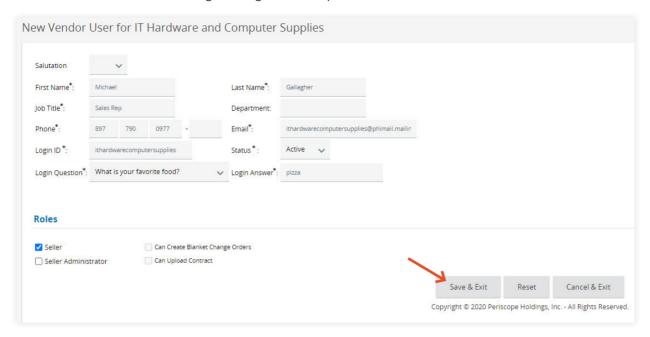

## **Maintaining Existing Users:**

- 1. Click Maintain User on this Account
- 2. Click the user's Login ID
  - √ To inactive a user's Login ID
    - · Click the Status field
    - Click Inactive
    - · Click Save & Exit

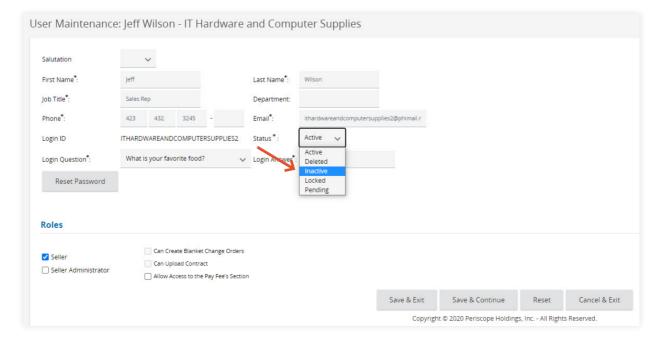

- √ To reset a user's password
  - · Click Reset Password
  - In the popup window click Reset Password

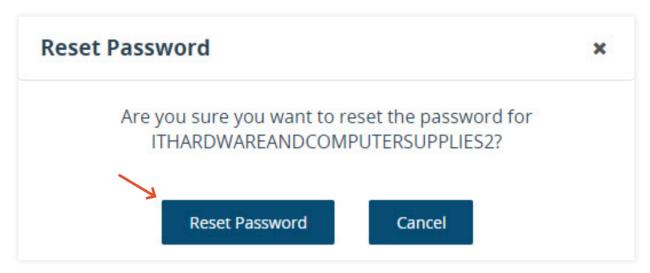

- √ To modify the user's existing roles
  - · Click or uncheck Seller or Seller Administrator
  - · Click Save & Exit

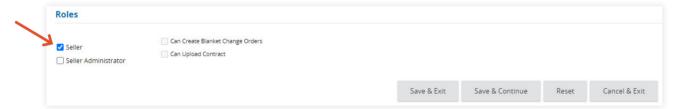

# **Maintaining Addresses:**

- 1. Click Maintain Organization Information
- 2. Click Maintain Addresses
  - √ To edit an existing address
    - · Click the Address Name

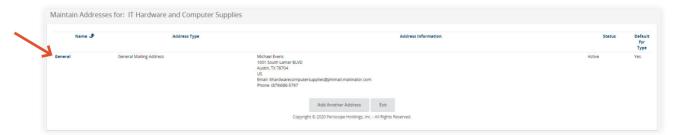

- · Modify any of the existing Mailing Address fields
- · Click Save & Exit

### √ To add a new address

· Click Add Another Address

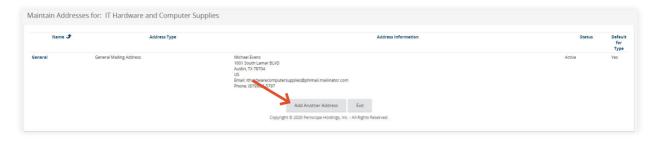

- Select the Address Type
- Enter the required Address Information
- · Click Save & Exit

**Important Note:** When adding a Bid Mailing Address, up to five (5) Email addresses can be added. All email addresses will receive email notifications when it is added to a Solicitation.

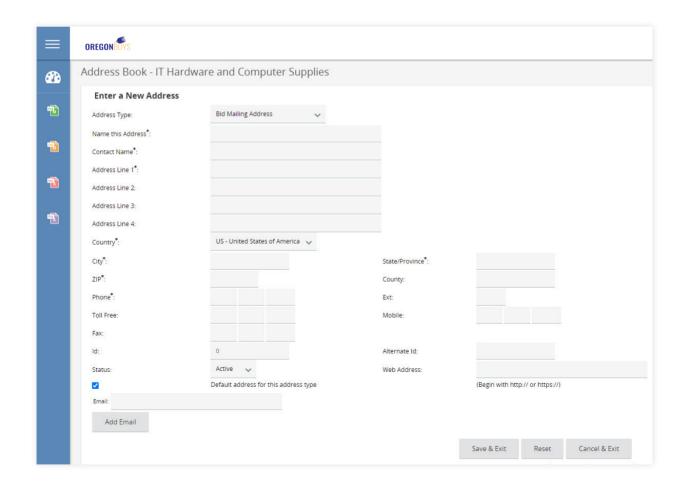

## **Maintaining Commodity Codes and Services:**

- 1. Click Maintain Organization Information
- 2. Click Maintain Commodity Codes & Services
- 3. Click Maintain Commodity Codes
  - √ To add more Commodity Codes
    - · Click Add Additional Codes

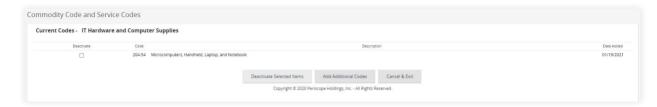

- Search for the new Commodity Codes by Keyword Search or by selecting the drop downs
- Select the Code(s) to add to the account
- · Click Save

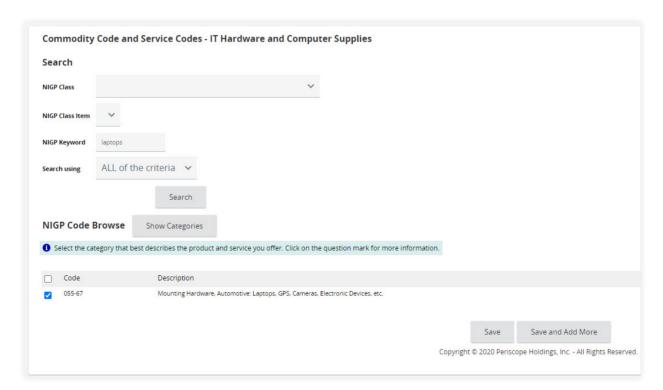